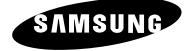

# PDP-MONITOR (Plasma Display Panel)

PPM42S3Q PPM50H3Q PPM63H3Q

# **Owner's Instructions**

Before operating the unit, please read this manual thoroughly, and retain it for future reference.

Intended for Commercial Use and Operation

# ON-SCREEN MENUS PICTURE IN PICTURE (PIP) VIDEO WALL

**MDC** (MULTIPLE DISPLAY CONTROL)

DNIe™

### Thank You for Choosing Samsung!

Thank you for choosing Samsung! Your new Samsung product represents the latest in PDP technology. We designed it with easy-to-use on-screen menus, making it one of the best products in its class. We are proud to offer you a product that will provide convenient, dependable service and enjoyment for years to come.

### Important Warranty Information Regarding PDP Format Viewing

Wide screen format PDP Displays (16:9, the aspect ratio of the screen width to height) are primarily designed to view wide screen format full-motion video. The images displayed on them should primarily be in the wide screen 16:9 ratio format, or expanded to fill the screen if your model offers this feature and constantly moving. Displaying stationary graphics and images on screen, such as the dark side-bars on non-expanded standard format PDP video and programming, should be limited to no more than 5% of the total PDP viewing per week.

Additionally, viewing other stationary images and text such as stock market reports, video game displays, station logos, web sites or computer graphics and patterns, should be limited as described above for all PDP displays. *Displaying stationary images that exceed the above guidelines can cause uneven aging of PDP Displays that leave subtle, but permanent burned-in ghost images in the PDP picture. To avoid this, vary the programming and images, and primarily display full screen moving images, not stationary patterns or dark bars.* On PDP models that offer picture sizing features, use these controls to view different formats as a full screen picture.

Be careful in the selection and duration of PDP formats used for viewing. Uneven PDP aging as a result of format selection and use, as well as burned-in images, are not covered by your Samsung limited warranty.

### DNIe<sup>™</sup> (Digital Natural Image engine) DNIe<sup>™</sup>

2

This feature bring you more detailed image with 3D noise reduction, detail enhancement, contrast enhancement and white enhancement. New image compensation Algorithm gives brighter, clearer, much detailed image to you. DNIe<sup>™</sup> technology will fit every signals into your eyes.

### **User Instructions**

### • Screen Image retention

Do not display a still image (such as on a video game or when hooking up a PC to this PDP) on the plasma display panel for more than 2 hours as it can cause screen image retention. This image retention is also known as "screen burn". To avoid such image retention, reduce the degree of brightness and contrast of this screen when displaying a still image.

### Cell Defect

The plasma display panel consists of fine cells. Although the panels are produced with more than 99.9 percent active cells, there may be some cells that do not produce light or remain lit.

### Height

The PDP can normally operate only under 2000m in height. It might abnormally function at a place over 2000m in height and do not install and operate there.

### Warranty

- Warranty does not cover any damage caused by image retention.
- Burn-in is not covered by the warranty.

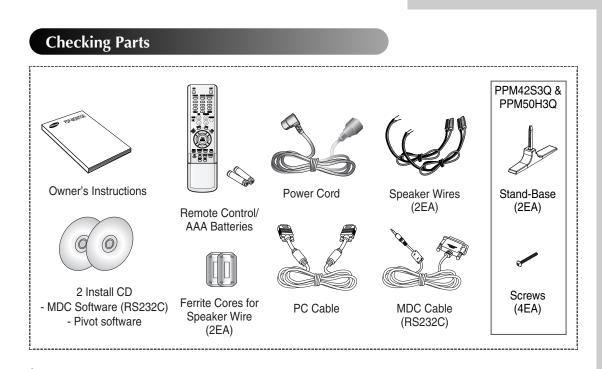

The PPM42S3Q model uses the same MDC program CD used for PPM42S3 model. The PPM50H3Q/63H3Q models use the same MDC program CD used for PPM50H3/63H3 models.

3

### (ENG)

# Contents

Æ

| Foreword                                                                                  |    |
|-------------------------------------------------------------------------------------------|----|
| Important Warranty Information Regarding PDP Format Viewing                               | 2  |
| <ul> <li>User Instructions.</li> </ul>                                                    | 3  |
|                                                                                           |    |
| CONNECTING AND PREPARING YOUR DISPLAY                                                     |    |
| <ul> <li>Your New Plasma Display Panel</li> </ul>                                         | 6  |
| <ul> <li>Becoming Familiar with the Remote Control</li> </ul>                             | 8  |
| <ul> <li>Inserting the Batteries in the Remote Control.</li> </ul>                        | 9  |
| <ul> <li>Assembling the Stand-Base</li> </ul>                                             | 9  |
| <ul> <li>Installing the Display on the Wall Attachment Panel</li> </ul>                   | 10 |
| <ul> <li>Installing the Display Vertically</li> </ul>                                     | 12 |
| <ul> <li>Before Using the Video Wall and the Multiple Display Control function</li> </ul> | 12 |
| Connecting Speakers                                                                       | 13 |
| <ul> <li>Switching On and Off</li> </ul>                                                  | 15 |
| Choosing Your Language                                                                    | 15 |
|                                                                                           |    |
| USING YOUR DISPLAY                                                                        |    |
| <ul> <li>Selecting the Color System (Video or S-Video Mode)</li> </ul>                    | 16 |
| <ul> <li>Changing the Picture Mode</li> </ul>                                             | 16 |
| <ul> <li>Adjusting the Picture Settings</li> </ul>                                        | 17 |
| <ul> <li>Adjusting the Picture Settings (PC or DVI Mode)</li> </ul>                       | 18 |
| <ul> <li>Selecting the Picture Size</li> </ul>                                            | 19 |
| <ul> <li>Activating/Deactivating the Digital Noise Reduction Feature</li> </ul>           | 19 |
| <ul> <li>Freezing the Current Picture</li> </ul>                                          | 20 |
| <ul> <li>Changing the Sound Mode</li> </ul>                                               | 20 |
| <ul> <li>Adjusting the Sound Settings</li> </ul>                                          | 21 |
| <ul> <li>Extra Sound Settings</li> </ul>                                                  | 22 |
| – Auto Volume                                                                             |    |
| – Melody                                                                                  |    |
| <ul> <li>– Pseudo Stereo / Virtual Surround</li> </ul>                                    |    |
| <ul> <li>Adjusting the Screen Position and Scale</li> </ul>                               | 23 |
| <ul> <li>Adjusting the Image Preferences (PC Mode)</li> </ul>                             | 24 |
|                                                                                           |    |

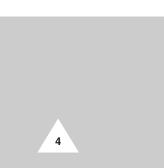

# Contents (continued)

| <ul> <li>Using Your Display (continued)</li> </ul>            |    |
|---------------------------------------------------------------|----|
| Locking the Control buttons                                   | 25 |
| Setting the MDC ( <u>Multiple Display Control</u> )           |    |
| Protecting the Screen Burning                                 | 26 |
| Setting the Multiple Screen                                   | 27 |
| <ul> <li>Displaying the PC Information</li> </ul>             | 28 |
| <ul> <li>Displaying the Setting Information</li> </ul>        |    |
| <ul> <li>Setting and Displaying the Current Time</li> </ul>   |    |
| Switching On and Off Automatically                            |    |
| Selecting the Fan                                             |    |
| <ul> <li>Setting the Film Mode</li> </ul>                     | 31 |
| <ul> <li>Viewing the Picture In Picture (PIP)</li> </ul>      |    |
| <ul> <li>Listening to the Sound of the Sub Picture</li> </ul> |    |
| Additional Information and Connections                        |    |
| Viewing Pictures From External Sources                        | 34 |
| Connecting to the Audio/Video Input                           | 35 |
| Connecting to the S-Video Input.                              | 36 |
| Connecting to the DVD/DTV RECEIVER Input                      |    |
| Connecting to the DVI Input                                   | 37 |
| Connecting to the RGB(PC) Input                               |    |
| Setting up Your PC Software (Windows only)                    |    |
| Pin Configurations                                            |    |
| <ul> <li>Input Mode (PC/DVI)</li> </ul>                       | 40 |
| <ul> <li>Power Saver (PC1 mode only)</li> </ul>               |    |
| ◆ Recommendations for Use                                     |    |
| Troubleshooting: Before Contacting Service Personnel          | 42 |
| Care and Maintenance                                          |    |
| Technical Specifications                                      | 43 |
|                                                               |    |
|                                                               |    |

Symbols

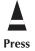

(**F** Important >> Note

(ENG)

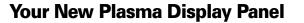

The actual configuration on your PDP may be different, depending on your model.

### Front Panel

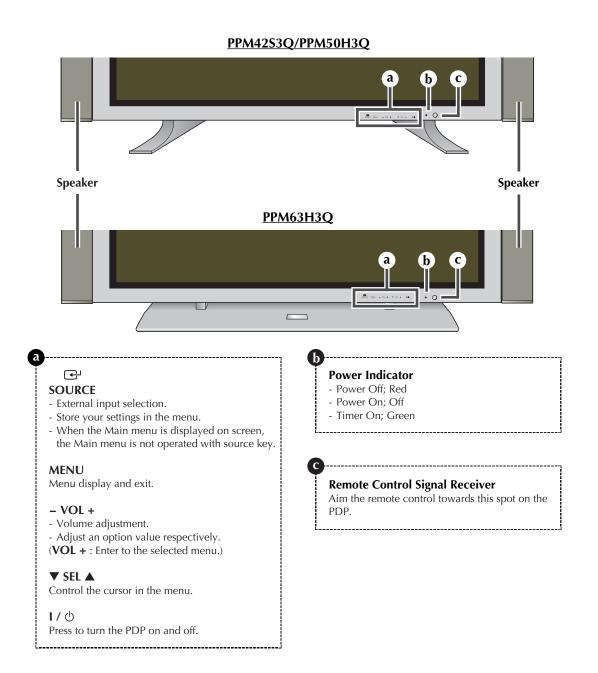

### Your New Plasma Display Panel

The actual configuration on your PDP may be different, >depending on your model.

### Rear Panel

 $\succ$  For further details about connection, refer to pages 35~37.

| a                | b                | © d                | e                                               | Ð                             | (g)           | h                        | ٢                | $\oplus$ |
|------------------|------------------|--------------------|-------------------------------------------------|-------------------------------|---------------|--------------------------|------------------|----------|
| R5232C<br>OUT IN | DVI IN           | AUDIO RGB1(PC1) IN | COMPONENT2/RGB2(PC2) IN<br>R(Pr) G(Y) B(Pb) H V | VIDEO IN<br>VIDEO O O S-VIDEO | COMPONENTI IN | O VIDEO OUT<br>VIDEO O O | EXT SPEAKER (80) | POWER    |
|                  | <b>(        </b> |                    | 00000                                           | 6660                          | 0000          | 0000                     |                  |          |

### a) RS232C

- IN : Used for the MDC function when connecting PC or RS232C output of another PDP.
- OUT : Used for the MDC function when connecting with RS232C input of another PDP.

### b) DVI IN

Connect to the video output jack for device with DVI output.

### c) AUDIO

Connect to the audio output jack on your PC or any device with DVI output. (It is audio input for **b**, **d**, and **e**.)

### d) RGB1(PC1) IN

Connect to the video output jack on your PC.

- e) COMPONENT2/RGB2(PC2) IN Connect for input of an Analog RGB or Y/Pb/Pr video signal from in PC, DVD, or HD devices.
- "PC Mode" from this page onward means PC1/PC2 mode using RGB1(PC1) and RGB2(PC2).

#### f) VIDEO IN

Video and audio inputs for external devices, such as VCR, DVD, video game device or video disc players (or for external devices with an S-Video output; S-VIDEO).

### g) COMPONENT1 IN

Video (Y/Pb/Pr) and audio (L/R) inputs for

### h) VIDEO OUT (VIDEO / L-AUDIO-R)

Used to output screen of Video or S-Video in PDP when connecting video and/or audio input of external devices.

#### i) EXT SPEAKER $(8\Omega)$

Connect external speakers.

#### j) **POWER IN**

Connect the supplied power cord.

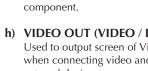

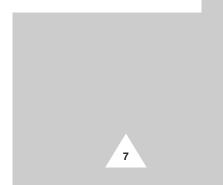

# **Becoming Familiar with the Remote Control**

ENG

The remote control is used mainly to:

8

- Change sources and adjust the volume
- Set up the PDP using the on-screen menu system

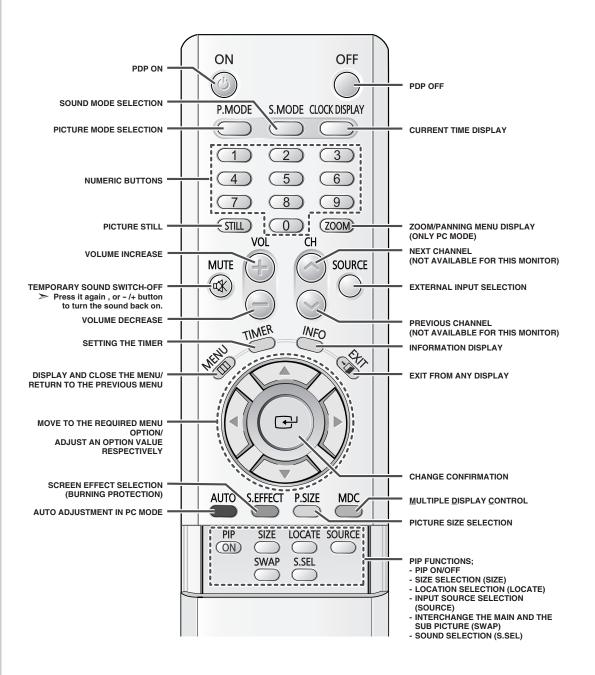

The performance of the remote control may be affected by bright light.

# **Inserting the Batteries in the Remote Control**

You must insert or replace the batteries in the remote control when you:

- Purchase the PDP
- Find that the remote control is no longer operating correctly
- 1 Remove the cover on the rear of the remote control by pressing the symbol downwards and then pulling firmly to remove it.
- **2** Insert two R03, UM4, "AAA" 1.5V or equivalent batteries taking care to respect the polarities:
  - on the battery against on the remote control
  - + on the battery against + on the remote control
- **3** Replace the cover by aligning it with the base of the remote control and pressing it back into place.

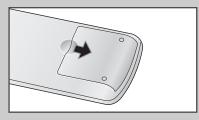

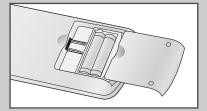

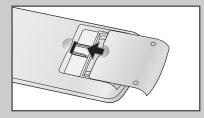

### **Assembling the Stand-Base**

Fit the Stand-Base into the guide hole on the bottom of the monitor and tighten the left and right sides using four screws for each side.

- Two or more people should carry the PDP. Never lay the PDP on the floor because of possible damage to the screen. Always store the PDP upright.
  - For the PPM63H3Q model, please see the instruction for the SMM6330 stand.

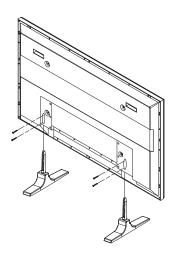

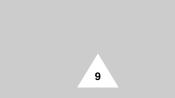

### Installing the Display on the Wall Attachment Panel

This wall mount bracket installation guide is for the following models: WMN4230/WMN5030/WMN6330. This installation guide may be different from the PDP User's manual. Please refer to the proper installation guide for your product.

### Installation Notes

- Do not install the PDP on any place other than vertical walls.
- To protect the performance of the PDP and prevent troubles, avoid the followings:
  - Do not install next to smoke and fire detectors.
  - Do not install in an area subjected to vibration or high voltage.
     Do not install near or around any heating apparatus.
- Use only recommended parts and components.

### **Mounting Kits**

10

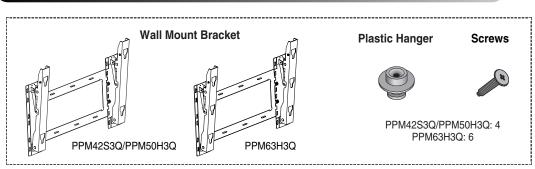

### How to Adjust Mounting Angle

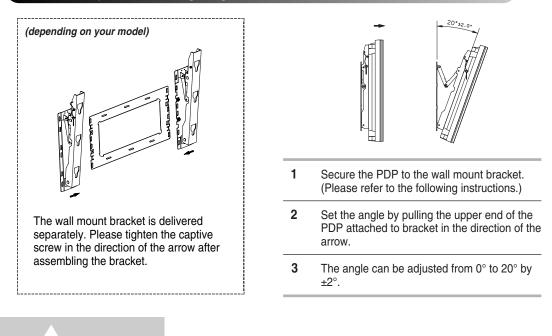

### Installing the Display on the Wall Attachment Panel

- The exterior of the PDP may be different than the picture. (Assembly and installation of the plastic hanger is the same.)
- 1 Remove the screws from the back of the PDP.

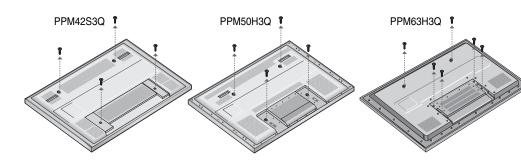

- 2 Use the screws and assemble the plastic hanger.
  - Please ask the installers to install the wall mount bracket.
    - Please be sure to check if the plastic hanger is completely secured on both the left and right side after hanging the PDP on the wall mount bracket.
    - Please avoid catching your fingers while installing and adjusting the angle.
    - Please tightly secure the wall mount bracket to the wall to avoid injury from a falling PDP.
- **3** Tighten the screws of the plastic hanger to the back side of the PDP.

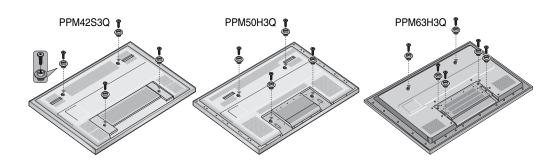

4 Put the 4 pegs on the PDP in the grooves of the wall mount bracket and pull down on the PDP (①) to secure it to the wall mount bracket (②). Tighten the screws as shown (③) so that the PDP cannot be separated from wall mount bracket.

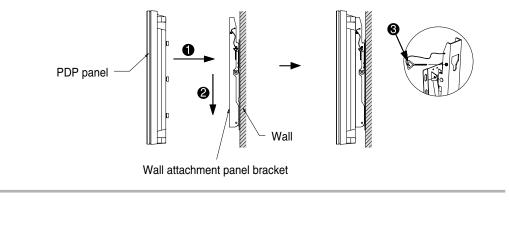

(ENG)

### **Installing the Display Vertically**

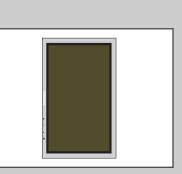

You can install the PDP vertically. (PPM42S3Q/50H3Q/63H3Q models are available. Other manufacturers do not guarantee a reliably working.) In this case, the fan automatically works. If you wish to stop the fan, position the PDP horizontally and then set "Selectable Fan" to "Off" in the "Function" menu.

Please use the wall attachment panel exclusively when installing vertically. And you have to put left side of the PDP on top when viewed from front.

### Before Using the Video Wall and the Multiple Display Control function

- 1 Please create ID for each PDP before installing them close together. It may be difficult to create IDs when operating the remote control for PDPs that are installed close to each other.
- 2 For details about Video Wall configuration and operation, refer to "Setting the Multiple Screen" on page 27.

Example for 2x2 Video Wall function

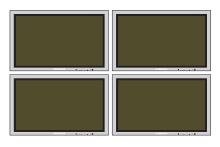

### Example for 2x2 Video Wall connections

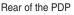

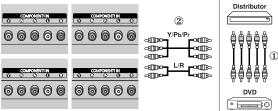

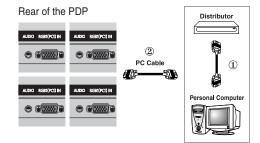

- Press the MDC button on the remote control. Select ID input on the menu. Use the numeric buttons to enter the ID for PDP adjustment. You can operate the remote control only for the PDP that has been selected.
  - For details about Multiple Display Control, refer to "Setting the MDC (<u>Multiple Display Control</u>)" on page 25 and the Help section in MDC program CD.
  - The PPM42S3Q model uses the same MDC program CD used for PPM42S3 model. The PPM50H3Q/63H3Q models use the same MDC program CD used for PPM50H3/63H3 models.

12

### Example for Multiple Display Control connections

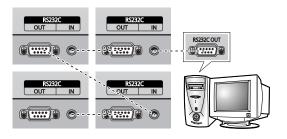

### **Connecting Speakers**

1 Remove the screws on the rear of the PDP.

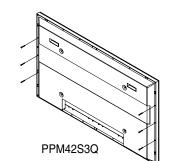

2 Hang the two "T" shaped hangers on the square holes on the rear of the PDP.

3 Tighten the PDP and the speaker bracket using the screws removed from the PDP.

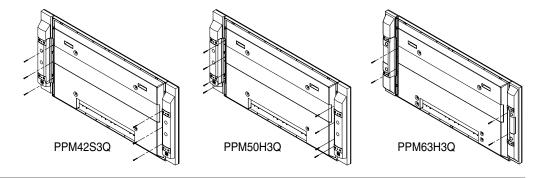

PPM50H3Q

PPM42S3Q PPM50H3Q PPM63H3Q

PPM63H3Q

13

When moving your PDP, do NOT hold the speaker connected to your PDP. It may damage the bracket clamping the speaker and your PDP together and result in a drop of your PDP and a risk of personal damage and injury.

### Connecting Speakers (continued)

Connect the speaker audio cable to the external speaker output jack on the rear of the PDP matching the "+" and "-" ends of the cable with the diagram on the PDP.

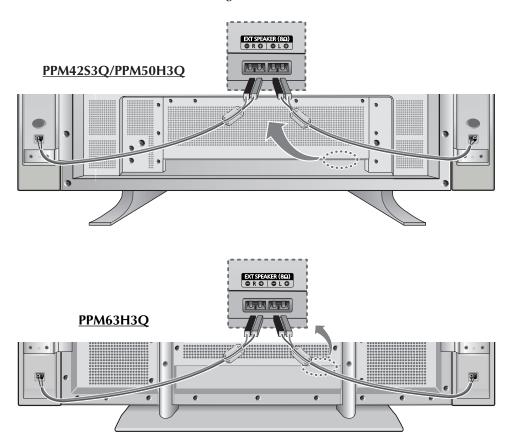

- The speakers MUST have to a power handling capability of 10 watts minimum (impedance 8Ω).
  - When you connect the speaker wire to the external speaker out connector, first bind the speaker wire round the ferrite core to secure it.

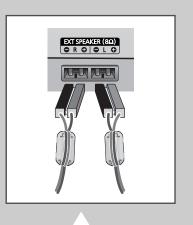

14

### **Ferrite Cores**

The ferrite cores are used to attenuate undesired signals. When connecting cables, attach one of these ferrite cores to the cable near the connector.

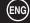

# **Switching On and Off**

### The mains lead is attached to the rear of your PDP.

- **1** Plug the mains lead into an appropriate socket.
  - <u>Result</u>: The Standby indicator on the front of the PDP lights up.
     ➤ The main voltage is indicated on the rear of the PDP and the frequency is 50 or 60Hz.
- 2 Press the "I/ <sup>(</sup>→ " button on the front of the PDP (or **ON** (()) button on the remote control) to switch the PDP on.
- **3** To switch your PDP off, press the "  $I/ \bigcirc$  " button again (or **OFF** ()) button on the remote control).

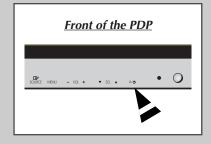

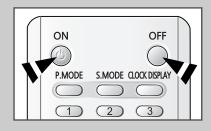

# **Choosing Your Language**

When you start using your PDP for the first time, you must select the language which will be used for displaying menus and indications.

| 1 | Press the <b>MENU</b> button. |                                                                                           |  |  |  |
|---|-------------------------------|-------------------------------------------------------------------------------------------|--|--|--|
|   | Result:                       | The main menu is displayed.                                                               |  |  |  |
| 2 | Press the                     | $\blacktriangle$ or $\blacksquare$ button to select Function.                             |  |  |  |
|   | <u>Result</u> :               | The options available in the Function group are displayed.                                |  |  |  |
| 3 | Press the                     | ► button.                                                                                 |  |  |  |
|   | Result:                       | The Language option is selected.                                                          |  |  |  |
| 4 | Press the                     | ▶ button again.                                                                           |  |  |  |
|   | Result:                       | The languages available are listed.                                                       |  |  |  |
| 5 | Select the repeated           | e appropriate language by pressing the $\blacktriangle$ or $\blacktriangledown$ button y. |  |  |  |
| 6 | Press the                     | button to confirm your choice.                                                            |  |  |  |

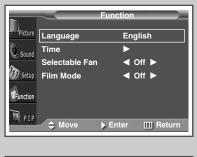

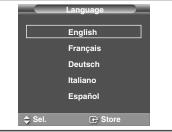

15

# Selecting the Color System (Video or S-Video Mode)

ENG

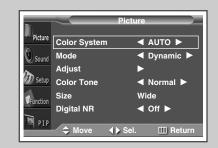

> Preset to the Video or S-Video mode by using the SOURCE button.

If necessary, select the broadcasting standard which best corresponds to your viewing requirements.

| 1 | Press the                                                     | MENU button.                                                        |  |
|---|---------------------------------------------------------------|---------------------------------------------------------------------|--|
|   | <u>Result</u> :                                               | The options available in the Picture group are displayed.           |  |
| 2 | Press the                                                     | ► button.                                                           |  |
|   | Result:                                                       | The Color System is selected.                                       |  |
| 3 | Select a required color system by pressing the ◄ or ► button. |                                                                     |  |
|   | Result:                                                       | The following color systems are available.                          |  |
|   |                                                               | AUTO - PAL - SECAM - NTSC4.43 - NTSC3.58 -<br>PAL M - PAL N - PAL60 |  |

# **Changing the Picture Mode**

 $\succ$ 

| )        |            | Picture           |
|----------|------------|-------------------|
| Picture  | Mode       | A Dynamic         |
| Sound    | Adjust     | •                 |
|          | Color Tone | Normal            |
| Setup    | Size       | Wide              |
| Function | Digital NR | ◀ Off ►           |
| -        |            |                   |
| 🕅 PIP    | 🗢 Move     | ♦ Sel. III Return |
|          |            |                   |

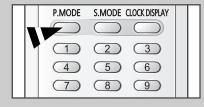

16

You can select the type of picture which best corresponds to your viewing requirements.

| 1 | Press the                                                                                                    | MENU button.                                                          |  |
|---|----------------------------------------------------------------------------------------------------|-----------------------------------------------------------------------|--|
|   | <u>Result</u> :                                                                                                    | The options available in the Picture group are displayed.             |  |
| 2 | Press the                                                                                                    | ► button.                                                             |  |
| 3 | Press the $\blacktriangle$ or $\blacktriangledown$ button to select Mode. Select the option by pressing the $\blacktriangleleft$ or $\blacktriangleright$ button. |                                                                       |  |
|   | <u>Result</u> :                                                                                                    | The following modes are available depending on the input source.      |  |
|   |                                                                                                    | ◆ Dynamic - Standard - Movie - Custom                                 |  |
|   |                                                                                                    | <ul> <li>Custom - High - Middle - Low<br/>(PC or DVI Mode)</li> </ul> |  |

You can also set these options simply by pressing the **P.MODE** (Picture Mode) button.

# **Adjusting the Picture Settings**

# Your PDP has several settings which allow you to control picture quality.

| 1 | Press the                                                                                                    | MENU button.                                                                                                    |  |  |
|---|----------------------------------------------------------------------------------------------------|----------------------------------------------------------------------------------------------------|--|--|
|   | <u>Result</u> :                                                                                                    | The options available in the Picture group are displayed.                                                                                             |  |  |
| 2 | Press the                                                                                                    | ▶ button.                                                                                                    |  |  |
| 3 | Press the                                                                                                    | $\blacktriangle$ or $\blacksquare$ button to select Adjust. Press the $\blacktriangleright$ button.                                                   |  |  |
|   | Result:                                                                                                    | The Adjust menu is displayed.                                                                                                    |  |  |
| 4 | Press the ▲ or ▼ button to select the option (Contrast,<br>Brightness, Sharpness, Color, Tint-NTSC only) to be<br>adjusted. Press the ◀ or ► button. |                                                                                                    |  |  |
|   | <u>Result</u> :                                                                                                    | The horizontal bar is displayed. Move the horizontal bar's cursor left or right by pressing the $\blacktriangleleft$ or $\blacktriangleright$ button. |  |  |
| 5 | When you store then                                                                                                    | u are satisfied with the settings, press the 🚭 button to n.                                                                                           |  |  |
| 6 | Press the <b>MENU</b> button.                                                                                                    |                                                                                                    |  |  |
|   | <u>Result</u> :                                                                                                    | The options available in the Picture group are displayed again.                                                                                       |  |  |

7 Press the ▲ or ▼ button to select Color Tone. Select the option by pressing the ◄ or ► button. The color tones are displayed in the following order.

Normal - Warm1 - Warm2 - Cool2 - Cool1

If you make any changes to these settings, the picture mode is automatically switched to the Custom.

>

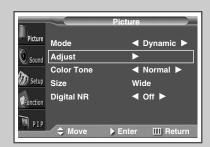

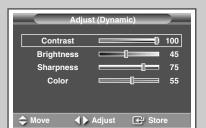

|          |            | Picture           |
|----------|------------|-------------------|
| Picture  | Mode       | < Dynamic 🕨       |
| Sound    | Adjust     | ▶                 |
|          | Color Tone | Normal            |
| 🥢 Setup  | Size       | Wide              |
| Function | Digital NR | ✓ Off ►           |
| and hit  | Move       | ♦ Sel. III Return |

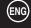

# Adjusting the Picture Settings (PC or DVI Mode)

Picture Mode Custom Sound Adjust Color Tone Custom Setup Color Adjust Wide Size 👼 PIP 🗢 Mor ▶ Enter III Return

|        | Adjus  | st (Custo | m)     |    |
|--------|--------|-----------|--------|----|
| Cor    | ntrast |           |        | 75 |
| Brig   | ntness |           |        | 60 |
| Shai   | pness  |           |        | 50 |
|        |        |           |        |    |
|        |        |           |        |    |
|        |        |           |        |    |
| 🗢 Move |        | Adjust    | 🗲 Stor | re |

P

|          |              | Picture           |
|----------|--------------|-------------------|
| Picture  | Mode         | Custom            |
| Sound    | Adjust       | ▶                 |
| ~        | Color Tone   | Custom            |
| Setup    | Color Adjust | •                 |
| Function | Size         | Wide              |
| 🕅 PIP    | 🗢 Move       | ♦ Sel. III Return |

|          |              | Picture            |  |
|----------|--------------|--------------------|--|
| Picture  | Mode         | ◀ Custom ►         |  |
| Sound    | Adjust       |                    |  |
| Sound    | Color Tone   | ◄ Custom ►         |  |
| 🕖 Setup  | Color Adjust | •                  |  |
| Function | Size         | Wide               |  |
| 🕅 PIP    | ✦ Move       | ▶ Enter III Return |  |
|          |              |                    |  |

|       | Color Adjust       |
|-------|--------------------|
| Red   | <b>———————50</b>   |
| Green | <b></b> 50         |
| Blue  | <b></b> 50         |
| Move  | ▲ ► Adjust 🕑 Store |

18

| $\triangleright$ | Preset to the       | PC or DVI mode by using the SOURCE button.                                                                                                    |
|------------------|---------------------|----------------------------------------------------------------------------------------------------|
| 1                | Press the I         | MENU button.                                                                                                    |
|                  | Result:             | The options available in the Picture group are displayed.                                                                                             |
| 2                | Press the I         | ▶ button.                                                                                                    |
| 3                | Press the A         | ▲ or ▼ button to select Adjust. Press the ► button.                                                                                                   |
|                  | <u>Result</u> :     | The Adjust menu is displayed.                                                                                                    |
| 4                |                     | ▲ or ▼ button to select the option (Contrast,<br>ss, Sharpness) to be adjusted. Press the ◀ or ▶ button.                                              |
|                  | <u>Result</u> :     | The horizontal bar is displayed. Move the horizontal bar's cursor left or right by pressing the $\blacktriangleleft$ or $\blacktriangleright$ button. |
| 5                | When you store them | are satisfied with the settings, press the $$ button to .                                                                                             |
| 6                | Press the I         | MENU button.                                                                                                    |
|                  | Result:             | The options available in the Picture group are displayed again.                                                                                       |
| 7                |                     | ▲ or ▼ button to select Color Tone. Select the option g the ◀ or ► button. The color tones are displayed in ng order.                                 |
|                  | Custor              | m (PC mode only) - Color1 - Color2 - Color3                                                                                                    |
| 8                | Press the abutton.  | ▲ or ▼ button to select color Adjust. Press the ►                                                                                                    |

The Color Adjust menu is displayed. Result:

- $\succ$ When select the Color Tone to Custom, the Color ٠ Adjust menu is displayed.
  - The Color Adjust menu can not be selected in DVI ٠ mode.
- 9 Press the ▲ or ▼ button to select the option (Red, Green, Blue) to be adjusted. Press the  $\blacktriangleleft$  or  $\blacktriangleright$  button.
- The horizontal bar is displayed. Move the horizontal Result: bar's cursor left or right by pressing the ◄ or ► button.
- 10 When you are satisfied with the settings, press the 🕒 button to store them.

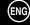

# **Selecting the Picture Size**

# You can select the picture size which best corresponds to your viewing requirements.

| 1 | Press the <b>MENU</b> button.                                                                                                    |                                                                                                    |
|---|----------------------------------------------------------------------------------------------------|----------------------------------------------------------------------------------------------------|
|   | <u>Result</u> :                                                                                                    | The options available in the Picture group are displayed.                                            |
| 2 | Press the                                                                                                    | ▶ button.                                                                                            |
| 3 | Press the ▲ or ▼ button to select Size. Press the ► button.                                                                             |                                                                                                    |
| 4 | Select the option by pressing the ◀ or ► button. <u>Result</u> :       The following modes are available depending on the input source. |                                                                                                    |
|   |                                                                                                    | <ul> <li>Wide - Zoom1 - Zoom2 - 14:9 - Normal<br/>(Component Mode)</li> </ul>                        |
|   |                                                                                                    | <ul> <li>Wide - Panorama (Video or S-Video Mode) -</li> <li>Zoom1 - Zoom2 - 14:9 - Normal</li> </ul> |

- The lifting is available in the zoom1, zoom2 or 14:9 mode by pressing the ▼ or ▲ button.
- Wide Normal (PC or DVI Mode)

You can also set these options simply by pressing the P.SIZE button.

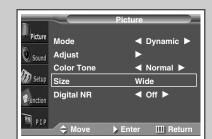

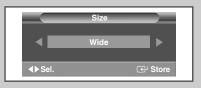

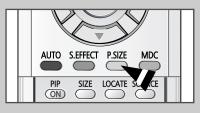

# **Activating/Deactivating the Digital Noise Reduction Feature**

If the signal received by your PDP is weak, you can activate this feature to reduce any static and ghosting that may appear on the screen.

| 1 | Press the MENU button. |                                                                 |
|---|------------------------|-----------------------------------------------------------------|
|   | <u>Result</u> :        | The options available in the Picture group are displayed.       |
| 2 | Press the              | ▶ button.                                                       |
| 3 | Press the              | $\blacktriangle$ or $\blacksquare$ button to select Digital NR. |
| 4 | Press the              | ✓ or ► button to change the setting (On or Off).                |

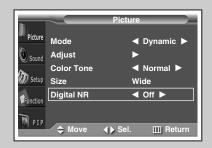

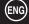

# **Freezing the Current Picture**

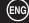

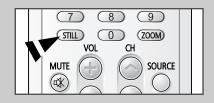

You can freeze the picture when watching a moving picture simply by pressing the "STILL" button. To return to normal viewing, press it again.

In the PIP mode, the main and sub pictures are stilled at the same time.

# **Changing the Sound Mode**

| •          | So               | und            |
|------------|------------------|----------------|
| Picture    | Mode             |                |
| Sound      | Equalizer        |                |
| Sound<br>A | Auto Volume      | ◀ Off ►        |
| Setup      | Melody           | ◀ Off ►        |
| Function   | Pseudo Stereo    | ◀ Off ►        |
|            | Virtual Surround | ◀ Off ►        |
| 🦉 PIP      | ♦ Move           | el. III Return |
|            |                  |                |

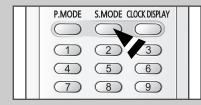

You can select the type of special sound effect to be used when watching a given broadcast.

| 1 | Press the MENU button.       |                                                         |
|---|------------------------------|---------------------------------------------------------|
|   | Result:                      | The main menu is displayed.                             |
| 2 | Press the                    | ▲ or ▼ button to select Sound.                          |
|   | Result:                      | The options available in the Sound group are displayed. |
|   | Press the ► button.          |                                                         |
| 3 | Press the                    | ▶ button.                                               |
| 3 | Press the<br><u>Result</u> : | ▶ button.<br>The Mode is selected.                      |
| 3 | Result:<br>Select the        |                                                         |

You can also set these options simply by pressing the S.MODE (Sound Mode) button.

 $<sup>\</sup>succ$ 

# **Adjusting the Sound Settings**

# The sound settings can be adjusted to suit your personal preferences.

| 1 | Press the MENU button.                                                                                                    |  |
|---|----------------------------------------------------------------------------------------------------|--|
|   | Result: The main menu is displayed.                                                                                                    |  |
| 2 | Press the $\blacktriangle$ or $\blacktriangledown$ button to select Sound.                                                                                                    |  |
|   | Result: The options available in the Sound group are displayed.                                                                                                    |  |
| 3 | Press the ► button.                                                                                                    |  |
| 4 | Press the $\blacktriangle$ or $\blacktriangledown$ button to select Equalizer. Press the $\blacktriangleright$ button.                                                                                                    |  |
|   | Result: The Equalizer menu is displayed with the current option.                                                                                                    |  |
| 5 | Select the option (volume, balance, equalizer) to be adjusted by pressing the $\blacktriangleleft$ or $\blacktriangleright$ button. Press the $\blacktriangle$ or $\blacktriangledown$ button to reach the required setting. |  |
| ~ |                                                                                                    |  |

- 6 When you are satisfied with the settings, press the 🕒 button to store them.
  - If you make any changes to the equalizer settings, the sound mode is automatically switched to the Custom.

#### Mode Custom Equalizer ⊳ So ınd Auto Volume ◀ Off ▶ Setup Melody ◀ Off ► Pseudo Stereo ◀ Off ▶ Virtual Surround ✓ Off ► III Return

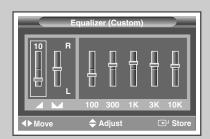

21

# **Extra Sound Settings**

### ENG

|           | So               | und          |
|-----------|------------------|--------------|
| Picture   | Mode             | ◀ Custom ►   |
| Sound     | Equalizer        |              |
| ~         | Auto Volume      | ◄ Off ►      |
| Setup     | Melody           | ◀ Off ►      |
| Function  | Pseudo Stereo    | ◀ Off ►      |
| Prunction | Virtual Surround | ◀ Off ►      |
| 👼 PIP     |                  |              |
|           | - 🗢 Move 🛛 🕕 Se  | el. 🔟 Return |
|           |                  |              |

|          | Sou              | ind           |
|----------|------------------|---------------|
| Picture  | Mode             | ◄ Custom ►    |
| Sound    | Equalizer        | ▶             |
| ~        | Auto Volume      | ◀ Off ►       |
| 🥢 Setup  | Melody           | ✓ Off ►       |
| Function | Pseudo Stereo    | ◀ Off ►       |
|          | Virtual Surround | ◀ Off ►       |
| 🦉 PIP    |                  | I. III Return |

|          | Sou              | und          |
|----------|------------------|--------------|
| Picture  | Mode             | ◄ Custom ►   |
| Sound    | Equalizer        | ▶            |
| <b>A</b> | Auto Volume      | ◀ Off ►      |
| 🥢 Setup  | Melody           | ◀ Off ►      |
| Function | Pseudo Stereo    | ◀ Off ►      |
|          | Virtual Surround | ◀ Off ►      |
| 🧖 PIP    | ← ✦ Move   ✦     | el. 🏼 Return |

|          | So               | und                                     |
|----------|------------------|-----------------------------------------|
| Picture  | Mode             |                                         |
| 0        | Equalizer        |                                         |
| Sound    | Auto Volume      | I Off I I I I I I I I I I I I I I I I I |
| 🕢 Setup  | Melody           | ◀ Off ►                                 |
| Function | Pseudo Stereo    | ◀ Off ►                                 |
|          | Virtual Surround | ◀ Off ►                                 |
| 🤊 PIP    | - 🗢 Move → S     | el. 🔟 Return                            |

22

### ◆ Auto Volume

Each broadcasting station has its own signal conditions, and so it is not easy for you to adjust the volume every time the channel is changed. This feature lets you automatically adjust the volume of the desired channel by lowering the sound output when the modulation signal is high or by raising the sound output when the modulation signal is low.

### Melody

You can hear clear melody sound when the PDP is powered on or off.

### Pseudo Stereo / Virtual Surround

Pseudo stereo feature converts a monaural sound signal into two identical left and right channels. Once the Pseudo stereo or Virtual surround is set to On or Off, these settings apply to the sound effects such as Standard, Music, Movie, and Speech.

| 1 | Press the <b>MENU</b> button.                                                                                       |  |
|---|----------------------------------------------------------------------------------------------------|--|
|   | Result: The main menu is displayed.                                                                                 |  |
| 2 | Press the ▲ or ▼ button to select Sound.                                                                            |  |
|   | <u>Result</u> : The options available in the Sound group are displayed.                                             |  |
| 3 | Press the ► button.                                                                                                 |  |
| 4 | Select the required option (Auto Volume, Melody, Pseudo<br>Stereo, Virtual Surround) by pressing the ▲ or ▼ button. |  |
|   |                                                                                                    |  |

**5** Press the **◄** or **▶** button to change the setting (On or Off).

# **Adjusting the Screen Position and Scale**

| 1 | Press the       | MENU button.                                                                                                    | Г |
|---|-----------------|----------------------------------------------------------------------------------------------------|---|
|   | <u>Result</u> : | The main menu is displayed.                                                                                                    |   |
| 2 | Press the       | ▲ or ▼ button to select Setup.                                                                                                 |   |
|   | Result:         | The options available in the Setup group are displayed.                                                                        |   |
| 3 | Press the       | ▶ button.                                                                                                    |   |
|   | Result:         | The Screen Adjust is selected.                                                                                                 |   |
| 4 | Press the       | ▶ button again.                                                                                                    |   |
|   | <u>Result</u> : | The Screen Adjust menu is displayed with the Position selected.                                                                |   |
| 5 |                 | button over again. Adjust the screen position by the $\blacktriangle, \triangledown, \triangleleft, or \triangleright$ button. |   |
| 6 | When you store. | are satisfied with the setting, press the 🔁 button to                                                                          | l |
| 7 | Press the       | MENU button.                                                                                                    |   |
|   | Result:         | The Screen Adjust menu is displayed again.                                                                                     |   |
| 8 |                 | ▲ or ▼ button to select Scale. Press the ► button.<br>e screen scale by pressing the ▲, ♥, ◄, or ► button.                     |   |
| 9 | When you store  | are satisfied with the setting, press the 🕒 button to                                                                          |   |

Press the ▲ or ▼ button to select Reset. Press the ► button. The position and scale settings are replaced with the factory default values.

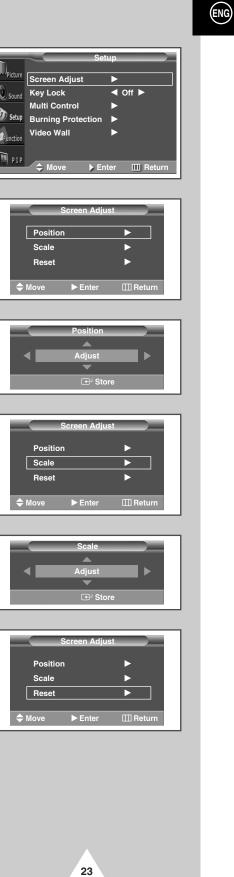

# Adjusting the Image Preferences (PC Mode)

 $\oplus$ 

Æ

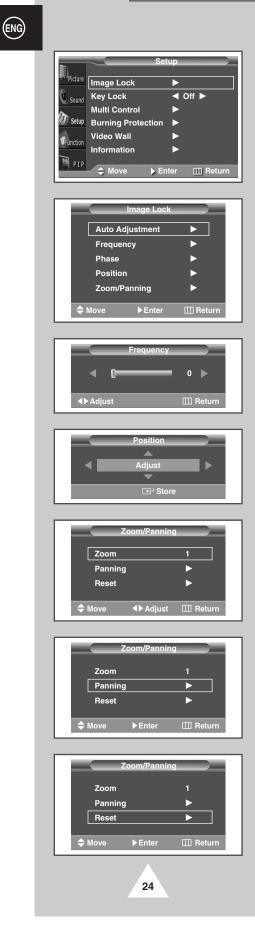

| 1                     | Press the <b>MENU</b> button.<br><u>Result</u> : The main menu is displayed.                                                                                                    |
|-----------------------|----------------------------------------------------------------------------------------------------|
| 2                     | Press the ▲ or ▼ button to select Setup. <u>Result</u> :       The options available in the Setup group are displayed.                                                                                                    |
| 3                     | Press the ► button. <u>Result</u> : The Image Lock is selected.                                                                                                    |
| 4                     | Press the ► button again. <u>Result</u> :       The Image Lock menu is displayed with the Auto Adjustment selected.                                                                                                    |
| 5                     | Press the ► button over again. <u>Result</u> :       The screen size and frequency are automatically reset with the Auto Adjustment displayed.                                                                                                    |
|                       | > You can also do simply by pressing the <b>AUTO</b> button.                                                                                                    |
| 6                     | Press the $\blacktriangle$ or $\triangledown$ button to select Frequency (or Phase). Press the $\blacktriangleright$ button.                                                                                                    |
|                       | Result: The horizontal bar is displayed. Move the horizontal bar's cursor left or right by pressing the ◀ or ► button.                                                                                                    |
| 7                     | When you are satisfied with the settings, press the MENU button.Result:The Image Lock menu is displayed again.                                                                                                    |
| 8                     | Press the $\blacktriangle$ or $\triangledown$ button to select Position. Press the $\triangleright$ button.<br>Adjust the screen position by pressing the $\blacktriangle$ , $\triangledown$ , $\triangleleft$ , or $\triangleright$ button.                           |
| 9                     | When you are satisfied with the setting, press the 🚭 button to store.                                                                                                    |
| 10                    | Press the <b>MENU</b> button.<br><u>Result</u> : The Image Lock menu is displayed again.                                                                                                    |
| 11                    | Press the ▲ or ▼ button to select Zoom/Panning. Press the ► button. <u>Result</u> : The Zoom/Panning menu is displayed with the Zoom                                                                                                    |
|                       | selected. You can also do simpley by pressing the <b>ZOOM</b> button.                                                                                                    |
| 12                    | Press the ◀ or ► button to reach the required magnification.                                                                                                    |
| 13                    | Press the $\blacktriangle$ or $\triangledown$ button to select Panning. Press the $\triangleright$ button.<br>Move the magnified picture to required position by using pressing the $\blacktriangle$ , $\triangledown$ , $\triangleleft$ , or $\triangleright$ button. |
| $\checkmark$          | Press the $\blacktriangle$ or $\checkmark$ button to select Reset. Press the $\blacktriangleright$ button.<br>The zoom and panning settings are replaced with the factory default values.                                                                              |
| $\blacktriangleright$ | The Panning and Reset menus can be used when value of Zoom is more than 0.                                                                                                    |
|                       |                                                                                                    |

### Locking the Control buttons

This feature allows you to lock the PDP so that it cannot be switched on via the front panel. It can, however, still be switched on via the remote control. Thus, by keeping the remote control away from unauthorised users.

| 1 | Press the <b>MENU</b> button.                                                 |
|---|-------------------------------------------------------------------------------|
|   | Result: The main menu is displayed.                                           |
| 2 | Press the ▲ or ▼ button to select Setup.                                      |
|   | <u>Result</u> : The options available in the Setup group are displayed.       |
| 3 | Press the ► button.                                                           |
| 4 | Press the $\blacktriangle$ or $\blacktriangledown$ button to select Key Lock. |
| 5 | Press the ◀ or ► button to change the setting (On or Off).                    |

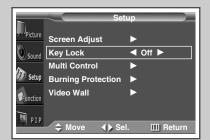

### Setting the MDC (Multiple Display Control)

- **1** Press the **MENU** button.
- Result: The main menu is displayed.
- 2 Press the  $\blacktriangle$  or  $\blacktriangledown$  button to select Setup.
- <u>Result</u>: The options available in the Setup group are displayed.
- 3 Press the ► button.
- 4 Press the ▲ or ▼ button to select Multi Control.
- 5 Press the ▶ button.
  <u>Result</u>: The Multi Control menu is displayed with the ID setup selected.
- 6 Select the ID setup number by pressing the  $\triangleleft$  or  $\triangleright$  button.
- 7 Press the ▲ or ▼ button to select ID Input. Enter ID input number by using the numeric buttons.
- To operate the multi control function, PDP1 and PDP2 should be set in the ID Setup mode. When entering the ID Input number of PDP1 while the PDP is set in the ID Input mode, only PDP1 is switched to the Menu screen and you can operate the remote control. At this time, PDP2 doesn't operate with the remote control and displays the standby mode of ID Input.
- For further details, refer to the MDC program guide.

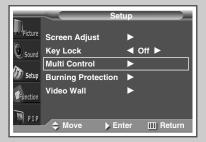

|         | Multi Control     |            |
|---------|-------------------|------------|
| ID Setu | qr                | 01         |
| ID Inpu | ıt                |            |
| 🗢 Move  | <b>∢</b> ► Adjust | III Return |

| Multi Control         |    |   |
|-----------------------|----|---|
| ID Setup              | 01 |   |
| ID Input              |    | ] |
| Enter ID Input Number |    |   |

25

# **Protecting the Screen Burning**

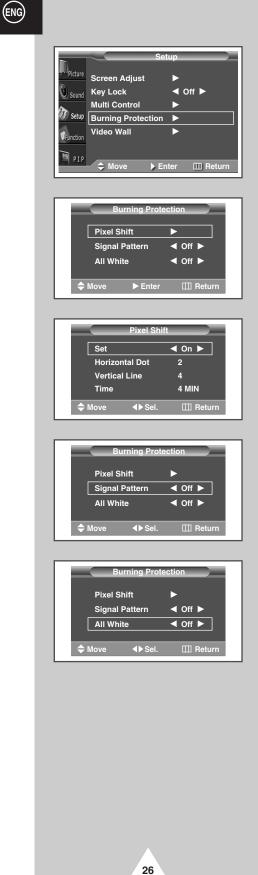

| You c | <i>You can prevent the residual image of the PDP.</i>                                                                                                    |                                        |                  |                   |            |
|-------|----------------------------------------------------------------------------------------------------|----------------------------------------|------------------|-------------------|------------|
| 1     | Press                                                                                                    | the MENU button.                       |                  |                   |            |
|       | Result                                                                                                    | : The main me                          | nu is displayed  | 1.                |            |
| 2     | Press                                                                                                    | the ▲ or ▼ button                      | to select Setur  | <u>p</u> .        |            |
|       | <u>Result</u>                                                                                                    | : The options a                        | vailable in the  | Setup group are   | displayed. |
| 3     | Press                                                                                                    | the ► button.                          |                  |                   |            |
| 4     | Press                                                                                                    | the ▲ or ▼ button                      | to select Burn:  | ing Protection    | n.         |
| 5     | Press the ► button.                                                                                                    |                                        |                  |                   |            |
|       | <u>Result</u> : The Burning Protection menu is displayed with the Pixel Shift selected.                                                                      |                                        |                  | ed with           |            |
| 6     | Press the ► button again.                                                                                                    |                                        |                  |                   |            |
|       | <u>Result</u>                                                                                                    | : The Pixel S selected.                | hift menuis      | displayed with th | he Set     |
|       |                                                                                                    | /ou can also do sin                    | nply by pressin  | g the S.EFFEC1    | Fbutton.   |
| 7     |                                                                                                    | On by pressing the per regular hour an |                  |                   |            |
| 8     | Select the option (Horizontal Dot, Vertical Line, Time) to be adjusted by pressing the ▲ or ▼ button. Press the ◄ or ► button to reach the required setting. |                                        |                  |                   |            |
|       | > (                                                                                                    | Optimum condition                      | for pixel shift; |                   |            |
|       | [                                                                                                    |                                        | PPM42S3Q         | PPM50/63H3Q       |            |
|       |                                                                                                    | Horizontal Dot                         | 2                | 4                 |            |
|       |                                                                                                    | Vertical Line                          | 4                | 4                 |            |

9 When you are satisfied with the settings, press the **MENU** button.

4MIN

4MIN

Time

<u>Result</u>: The Burning Protection menu is displayed again.

- 10 Press the ▲ or ▼ button to select Signal Pattern. Set to On by pressing the ◄ or ► button for removing the residual image.
- 11 Press the ▲ or ▼ button to select All White. Set to On by pressing the ◄ or ► button for removing the residual image after making the screen white.

The Signal Pattern and All White feature are effective after working for a long time.

# **Setting the Multiple Screen**

### You can get the various display effect with many PDPs.

| 1 | Press the MENU button.                                                                                                    |  |
|---|----------------------------------------------------------------------------------------------------|--|
|   | Result: The main menu is displayed.                                                                                                    |  |
| 2 | Press the $\blacktriangle$ or $\blacktriangledown$ button to select Setup.                                                              |  |
|   | Result: The options available in the Setup group are displayed                                                                          |  |
| 3 | Press the ► button.                                                                                                    |  |
| 4 | Press the ▲ or ▼ button to select Video Wall.                                                                                           |  |
| 5 | Press the ► button.                                                                                                    |  |
|   | Result: The Video Wall menu is displayed with the Set selected.                                                                         |  |
| 6 | Set to on by pressing the ◀ or ► button.                                                                                                |  |
| 7 | Press the ▲ or ▼ button to select Screen Divider. Press the ► button.                                                                   |  |
| 8 | Select the option (2x2, 3x3, 4x4, 1x5, 5x1) by pressing the $\blacktriangle$ or $\checkmark$ button. Press the $\triangleright$ button. |  |
| 9 | Press the $\blacktriangleleft$ or $\blacktriangleright$ button to select the position of the screens.                                   |  |

PIP function does not operate during Video Wall operation.

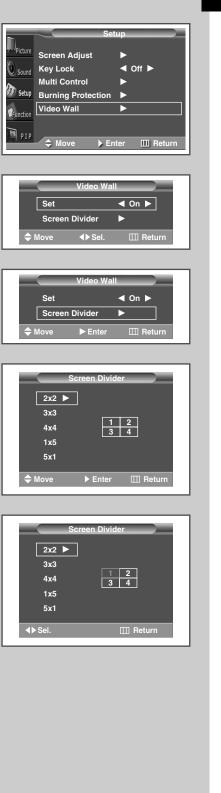

# **Displaying the PC Information**

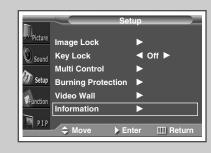

| PC Info     | rmation  |
|-------------|----------|
| Resolution  | 1024x768 |
| V Frequency | 60       |
| H Frequency | 48       |
| m           | 5        |
| ш           | Return   |

| 1 | Press the       | MENU button.                                                               |
|---|-----------------|----------------------------------------------------------------------------|
|   | Result:         | The main menu is displayed.                                                |
| 2 | Press the       | ▲ or ▼ button to select Setup.                                             |
|   | Result:         | The options available in the Setup group are displayed.                    |
| 3 | Press the       | ► button.                                                                  |
| 4 | Press the       | ▲ or ▼ button to select Information.                                       |
| 5 | Press the       | ► button.                                                                  |
|   | <u>Result</u> : | The resolution, vertical frequency and horizontal frequency are displayed. |
|   |                 |                                                                            |

# **Displaying the Setting Information**

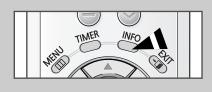

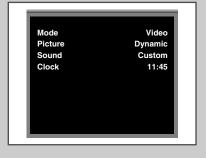

28

You can view the setting status you select by pressing the "INFO" button on the remote control.

# **Setting and Displaying the Current Time**

You can set the clock so that the current time is displayed. You must also set the time if you wish to use the automatic on or off timers.

| 1 | Press the       | MENU button.                                                                              |
|---|-----------------|-------------------------------------------------------------------------------------------|
|   | Result:         | The main menu is displayed.                                                               |
| 2 | Press the       | $\blacktriangle$ or $\blacksquare$ button to select Function.                             |
|   | <u>Result</u> : | The options available in the Function group are displayed.                                |
| 3 | Press the       | ▶ button.                                                                                 |
| 4 | Press the       | ▲ or ▼ button to select Time. Press the ► button.                                         |
|   | <u>Result</u> : | The Time menu is displayed with the Clock option selected.                                |
|   | > You           | can also do simply by pressing the <b>TIMER</b> button.                                   |
| 5 |                 | If or I button to move to the hour or minute. If or minute by pressing the ▲ or ▼ button. |

- Set the clock first! If you have not yet set the clock, you can not set other options of the Time menu.
- 6 Press the ▲ or ▼ button to select Clock Display. Set to On by pressing the ◄ or ► button for displaying the current time.

You can also do simply by pressing the CLOCK DISPLAY button.

7 When you are satisfied with the settings, press the 🕒 button to store them.

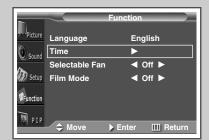

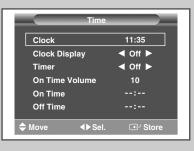

|          | Time            |         |
|----------|-----------------|---------|
| Clock    |                 | 11:35   |
| Clock Di | splay           | ◀ Off ► |
| Timer    |                 | ◀ Off ► |
| On Time  | Volume          | 10      |
| On Time  |                 |         |
| Off Time |                 |         |
| 🗢 Move   | <b>∢</b> ▶ Sel. | ⊡ Store |

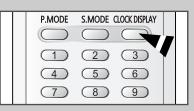

29

# **Switching On and Off Automatically**

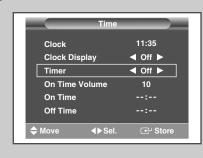

(ENG)

|          | Time              |         |
|----------|-------------------|---------|
| Clock    |                   | 11:35   |
| Clock Di | splay             | ◀ Off ► |
| Timer    |                   | ◀ Off ► |
| On Time  | Volume            | 10      |
| On Time  |                   | :       |
| Off Time |                   |         |
| Move     | <b>∢</b> ▶ Adjust | ⊡ Store |

| - |            | Time            |         | l |
|---|------------|-----------------|---------|---|
|   | Clock      |                 | 11:35   |   |
|   | Clock Disp | lay             | ◀ Off ► |   |
|   | Timer      |                 | ◀ Off ► |   |
|   | On Time V  | olume           | 10      |   |
|   | On Time    |                 | 06:00   |   |
|   | Off Time   |                 | :       | l |
| ¢ | Move       | <b>∢</b> ▶ Sel. | 🚭 Store |   |

|   |           | Time            |         |  |  |
|---|-----------|-----------------|---------|--|--|
|   | Clock     |                 | 11:35   |  |  |
|   | Clock Dis | olay            | ◀ Off ► |  |  |
|   | Timer     |                 | ◀ Off ► |  |  |
|   | On Time V | 'olume          | 10      |  |  |
|   | On Time   |                 | 06:00   |  |  |
|   | Off Time  |                 | 23:30   |  |  |
| ¢ | Move      | <b>∢</b> ▶ Sel. | G Store |  |  |

30

### You can set the on or off time so that the PDP will:

- Switch on automatically and tune to the volume of your choice at the time you select
- Switch off automatically at the time you select

| 1 | Press the       | MENU button.                                                                                                    |
|---|-----------------|----------------------------------------------------------------------------------------------------|
|   | Result:         | The main menu is displayed.                                                                                                    |
| 2 | Press the       | $\blacktriangle$ or $\blacktriangledown$ button to select Function.                                                                                             |
|   | <u>Result</u> : | The options available in the Function group are displayed.                                                                                                    |
| 3 | Press the       | ▶ button.                                                                                                    |
| 4 | Press the       | ▲ or ▼ button to select Time. Press the ► button.                                                                                                    |
|   | Result:         | The Time menu is displayed.                                                                                                    |
|   | > You           | can also do simply by pressing the <b>TIMER</b> button.                                                                                                    |
| 5 |                 | • or $\mathbf{\nabla}$ button to select Timer. Set to On by pressing the ton for switching on or off automatically.                                             |
| 6 | volume by       | ▲ or ▼ button to select On Time Volume. Set the pressing the ◀ or ► button for tuning to the volume of e at the time switching on.                              |
| 7 | button to n     | ▲ or ▼ button to select On Time. Press the ◀ or ► nove to the hour or minute. Set the time at which you DP to be switched on automatically by pressing the ▲ n. |
| 8 |                 | ▲ or ▼ button to select Off Time. In the same above,<br>e at which you wish the PDP to be switched off<br>ally.                                                 |
| 9 | When you        | are satisfied with the settings, press the 🗗 button to                                                                                                    |

### Absent Power Off

store them.

 $\succ$ 

Your PDP will automatically be turned off, if you do not operate any controls during the 3 hours when the "Timer" is set to "On" and the "On Time" is set. However, this feature will not work when the "Off Time" is set. This feature prevents a leakage accident or overheating, caused by your PDP left on for an extended time (when you are away on holiday, for example).

### **Selecting the Fan**

Operates or stops the TV's internal Fan.

What is the Fan: Fans inside the TV are used to reduce the temperature of the tops and the front of the TV. To reduce the noise of the fan, you may stop the fan by setting the Fan to "Off". The temperature of the top and the front of the TV may increase when you watch the TV for a long period of time while the fan is stopped, but the TV will operate normally.

| 1 | Press the MENU button. |                                                               |  |  |  |  |  |
|---|------------------------|---------------------------------------------------------------|--|--|--|--|--|
|   | Result:                | The main menu is displayed.                                   |  |  |  |  |  |
| 2 | Press the              | $\blacktriangle$ or $\blacksquare$ button to select Function. |  |  |  |  |  |
|   | Result:                | The options available in the Function group are displayed.    |  |  |  |  |  |
| 3 | Press the              | ▶ button.                                                     |  |  |  |  |  |
| 4 | Press the              | ▲ or ▼ button to select Selectable Fan.                       |  |  |  |  |  |
| 5 | Press the              | ✓ or ► button to change the setting (On or Off).              |  |  |  |  |  |
|   |                        |                                                               |  |  |  |  |  |

- If your PDP is displayed vertically, the fan automatically works.
  - The message Check Fan is displayed if there is a fan problem.
  - Please use the fan when the temperature is over 35 degrees.

### **Setting the Film Mode**

When a video input source is from a film such as movies, this feature identifies the source and changes to the corresponding screen.

| 1 | Press the MENU button.                                     |                                                            |  |  |  |  |  |
|---|------------------------------------------------------------|------------------------------------------------------------|--|--|--|--|--|
|   | Result:                                                    | The main menu is displayed.                                |  |  |  |  |  |
| 2 | Press the                                                  | ▲ or ▼ button to select Function.                          |  |  |  |  |  |
|   | <u>Result</u> :                                            | The options available in the Function group are displayed. |  |  |  |  |  |
| 3 | Press the                                                  | button.                                                    |  |  |  |  |  |
| 4 | Press the ▲ or ▼ button to select Film Mode.               |                                                            |  |  |  |  |  |
| 5 | Press the ◀ or ► button to change the setting (On or Off). |                                                            |  |  |  |  |  |
|   |                                                            |                                                            |  |  |  |  |  |

- Automatically senses and processes film signals from all sources and adjusts the picture for optimum quality.
  - Available in Video, S-Video, and Component (480i) modes.

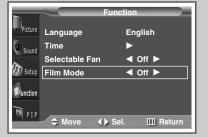

31

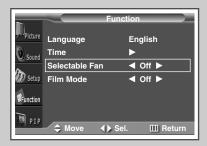

# **Viewing the Picture In Picture (PIP)**

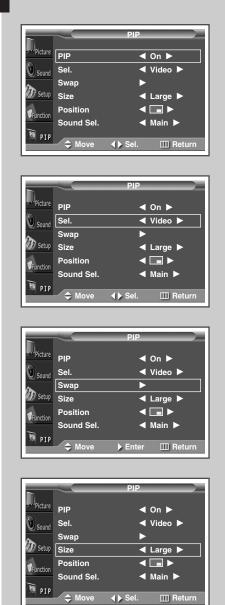

Picture PIP On 🕨 Sel. ৰ Video 🕨 Sound Swap Setup Size < Large 🕨 Position ◀ 🔳 ► Function Sound Sel. ◀ Main ▶ 👼 PIP 🗢 Mo ♦ Sel. III Return

32

 $\oplus$ 

You can display a sub picture within the main picture. In this way you can monitor the video input from any connected devices while monitoring other video input.

| 1 | Press the MENU button.                                                                                                    |
|---|----------------------------------------------------------------------------------------------------|
|   | Result: The main menu is displayed.                                                                                                    |
| 2 | Press the $\blacktriangle$ or $\blacktriangledown$ button to select PIP.                                                                               |
| 3 | Press the ► button.                                                                                                    |
|   | Result: The PIP option is selected.                                                                                                    |
| 4 | Set to On by pressing the ◀ or ► button for activating the PIP feature.                                                                                |
|   | <u>Result</u> : The options available in the PIP group are displayed.                                                                                  |
| 5 | Press the ▲ or ▼ button to select sel Select a source of the sub picture by pressing the ◄ or ► button.                                                |
|   | <u>Result</u> : The sources are displayed in the following order:                                                                                      |
|   | Video - S-Video - Component1 - Component2 -<br>PC1 - PC2 - DVI                                                                                         |
|   | For further details about selecting a source, refer to<br>"Selecting the source of sub picture depending on the source<br>of main picture" on page 33. |
| 6 | Press the ▲ or ▼ button to select Swap. Press the ► button.                                                                                            |
|   | Result: The main picture and sub picture are interchanged.                                                                                             |
| 7 | Press the ▲ or ▼ button to select Size. Select a size of the sub picture by pressing the ◄ or ► button.                                                |
|   | Result: The sizes are displayed in the following order:                                                                                                |
|   | Large - Small - Double1 - Double2                                                                                                    |
| 8 | Press the A or V button to select Position. Select a location of                                                                                       |

# Viewing the Picture In Picture (PIP) (continued)

### Easy functions of remote control.

| Buttons | Feature                                                                |
|---------|------------------------------------------------------------------------|
| PIP ON  | Used to activate or deactivate the PIP feature directly.               |
| SIZE    | Used to select a size of sub picture (Large, Small, Double1, Double2). |
| LOCATE  | Used to move the sub picture counterclockwise.                         |
| SOURCE  | Used to assign a source of sub picture.                                |
| SWAP    | Used to interchange the main picture and the sub picture.              |
| S.SEL   | Used to listen the sound of the sub picture.                           |
|         |                                                                        |

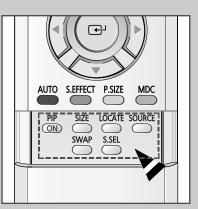

Selecting the source of sub picture depending on the source of main picture

| Main picture Sub picture | Video | S-Video | Component1 | Component2 | PC1 | PC2 | DVI |
|--------------------------|-------|---------|------------|------------|-----|-----|-----|
| Video                    |       | ~       | ~          | ~          | ~   | ~   | ~   |
| S-Video                  | ~     |         | ~          | ~          | ~   | ~   | ~   |
| Component1               | ~     | ~       |            |            |     |     |     |
| Component2               | ~     | ~       |            |            |     |     |     |
| PC1                      | ~     | ~       |            |            |     |     |     |
| PC2                      | ~     | ~       |            |            |     |     |     |
| DVI                      | ~     | ~       |            |            |     |     |     |

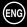

### Listening to the Sound of the Sub Picture

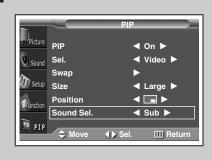

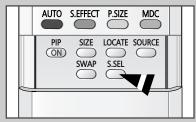

During the PIP feature is activating, you can listen to the sound of the sub picture.

| 1 | Press the <b>MENU</b> button.<br><u>Result</u> : The main menu is displayed.                                                                                                    |
|---|----------------------------------------------------------------------------------------------------|
| 2 | Press the ▲ or ▼ button to select PIP. <u>Result</u> :       The options available in the PIP group are displayed.                                                                                              |
| 3 | Press the ► button.                                                                                                    |
| 4 | Press the $\blacktriangle$ or $\checkmark$ button to select Sound Sel Set to Sub by pressing the $\triangleleft$ or $\triangleright$ button.<br><u>Result</u> : You can listen to the sound of the sub picture. |
|   | <ul> <li>To listen the sound of current main picture, set to Main.</li> <li>You can also do simply by pressing the S.SEL button.</li> </ul>                                                                     |

### **Viewing Pictures From External Sources**

>

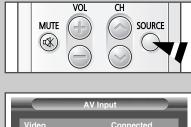

 Video
 Connected

 S-Video
 Not Connected

 Component1
 Connected

 Component2
 PC1

 PC1
 Not Connected

 PC2
 DVI

 DVI
 Not Connected

  $\Leftrightarrow$  Sel.
 E Store

34

Once you have connected up your various audio and video systems, you can view different sources by selecting the appropriate input.

- 1 Check that all the necessary connections have been made.
- 2 Switch your PDP on, then press the **SOURCE** button. <u>Result:</u> The input sources available are displayed.
- **3** Press the  $\blacktriangle$  or  $\blacktriangledown$  button to select the required input source.
- 4 Press the 🗗 button to store.
  - If you change the external source while viewing, pictures might take a short period of time to be switched.
    - Connection is not indicated for Component2 and PC2, which use the same input connector.

### **Connecting to the Audio/Video Input**

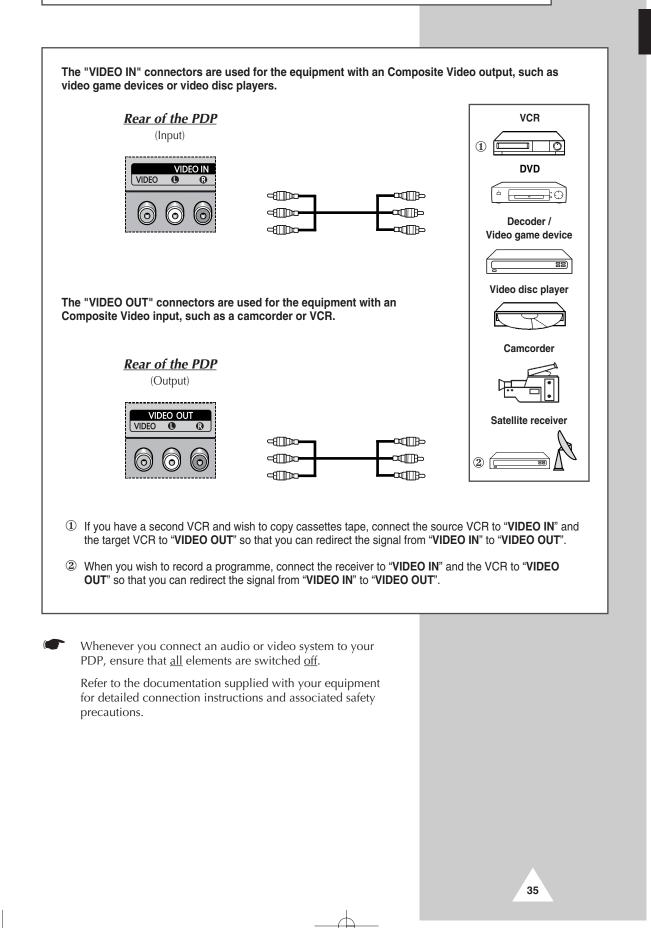

(ENG)

(ENG)

# **Connecting to the S-Video Input**

The S-VIDEO and RCA (AUDIO-L/R) connectors are used for equipment with an S-Video output, such as a camcorder or VCR. **Rear of the PDP** Camcorder 1 VIDEO IN 0 S-VIDEO 0 400 a B  $\bigcirc$ ်စ and VCR († 0 ① To play picture and sound, both the S-VIDEO and RCA connectors must be used.

# **Connecting to the DVD/DTV RECEIVER Input**

The "COMPONENT1 IN" (or "R(Pr)/G(Y)/B(Pb)" (video) and "AUDIO") connectors are used for equipment with a DVD/ DTV RECEIVER output. (480i, 480p, 720p, 1080i) Rear of the PDP Y / Pb / Pr COMPONENT1 IN 8 0 0 0 0 0  $\bigcirc$  $\odot$  $\bigcirc$  $\bigcirc$ L / R r B DVD or :0 COMPONENT2/RGB2(PC2) IN R(Pr) G(Y) B(Pb) Н Pr / Y / Pb -01 **Digital Set-Top Box** 0 ME -11 == ---and AUDIO ॊ⊢ or ЖШЪ 36

# **Connecting to the DVI Input**

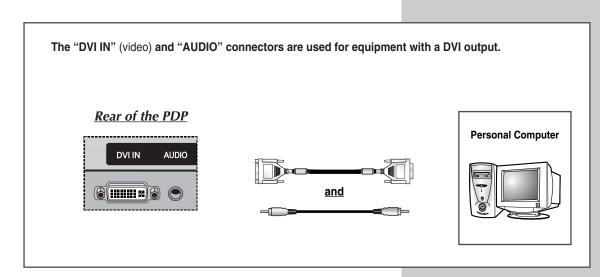

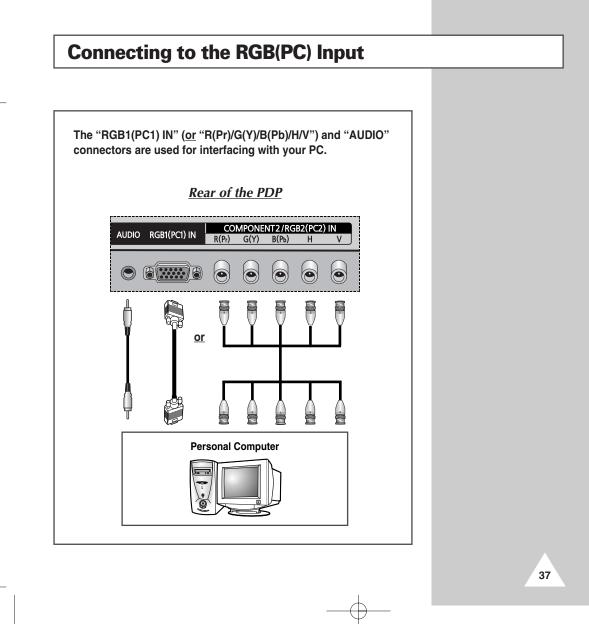

### Setting up Your PC Software (Windows only)

The Windows display-settings for a typical computer are shown below. But the actual screens on your PC will probably be different, depending upon your particular version of Windows and your particular video card. But even if your actual screens look different, the same, basic set-up information will apply in almost all cases. (If not, contact your computer manufacturer or Samsung Dealer.)

|   |                                                                          | _ a                                | Microsoft                           | , _                 |                        |              |
|---|--------------------------------------------------------------------------|------------------------------------|-------------------------------------|---------------------|------------------------|--------------|
|   | Calc.exe                                                                 | Adobe Type<br>Manager              | Microsoft <sup>, SA</sup><br>Window | <b>s</b> 98         |                        |              |
|   | Explorer.exe                                                             |                                    |                                     |                     |                        |              |
|   | Erograms                                                                 | My Documents                       |                                     |                     |                        |              |
|   | Favorites                                                                | ,<br>Da                            |                                     |                     |                        |              |
|   | Documents                                                                | Explorer                           |                                     |                     |                        |              |
|   | 🙀 <u>S</u> ettings                                                       | Control Panel                      | ->                                  |                     |                        |              |
|   | 🛞 <u>F</u> ind                                                           | <ul> <li>Eolder Options</li> </ul> |                                     |                     |                        |              |
|   | illelp 🖉                                                                 | Active Desktop                     | •                                   |                     |                        |              |
|   | 8 Eun                                                                    | 👋 Windows Update                   |                                     |                     |                        |              |
|   | Log Off Mcad                                                             |                                    |                                     |                     |                        |              |
|   | Shut Down                                                                |                                    |                                     |                     |                        |              |
|   |                                                                          |                                    |                                     |                     |                        |              |
|   |                                                                          |                                    | •                                   |                     |                        |              |
|   |                                                                          |                                    | V                                   |                     |                        |              |
|   | िल्ली                                                                    | Ð                                  | Ġ.                                  | S.                  | 111                    |              |
|   | Control                                                                  | 32bit ODB(                         | C Accessibility<br>Options          | Add New<br>Hardware | Add/Remove<br>Programs | Adobe Gamma  |
|   | Panel                                                                    | 112                                |                                     | Æ.                  | AA                     | P.           |
| ł |                                                                          | Date/Time                          | e Display                           | Find Fast           | Fonts                  | Game         |
|   | Use the settings in<br>Control Panel to<br>personalize your<br>computer. | Ø                                  | G                                   |                     | ((p))                  |              |
|   | Select an item to vie<br>description.                                    | wits HPJetAdm                      | in Internet                         | Keyboard            | LiveUpdate             | Mail and Fax |
|   | Microsoft Home                                                           | 2                                  | Ø                                   | 60                  | ₽ <b>2</b>             | <b>\$</b>    |
|   | million osone morne                                                      | ~                                  | -                                   |                     |                        |              |

Microsoft Home Technical Support

38

On the windows screen, select in the following sequence: Start → Settings → Control Panel.

When the control panel screen appears, click on Display and a display dialog-box will appear.

Display Properties ? X Background Screen Saver Appearance Effects Web Settings Display (Unknown Monitor) on ATI Graphics Pro Turbo PCI (atim64 - CT) Screen a True Color (32 bit) Less More • 1024 by 768 pixels Extend my Windows desktop onto this monitor Advanced. Cancel ПΚ

Select the Settings tab in the display dialog-box.

The two key variables that apply the PDP-PC interface are "Resolution" and "Colours". The correct settings for these two variables are:

- Size (sometimes called "Resolution") ٠
  - 640 x 480 pixels (PPM42S3Q)
  - 1024 x 768 pixels (PPM50/63H3Q)

"Not Optimum Mode" message is displayed for 5 seconds initially when the input has higher resolution than recommended.

- Colour
  - 32-bit colour

Shown at left is a typical screen for "Display" dialog box.

If a vertical-frequency option exists on your display settings dialog box, the correct value is 60 Hz. Otherwise, just click OK and exit the dialog box.

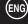

# **Pin Configurations**

| RGB(PC)<br>(15Pin) | Input Connector    |       |   | VI Inpu<br>4Pin) | t Co |
|--------------------|--------------------|-------|---|------------------|------|
| Pin                | RGB(PC) IN         |       | - | Pin              |      |
| 1                  | Red (R)            |       |   | 1                | -    |
| 2                  | Green (G)          |       |   | 2                | -    |
| 3                  | Blue (B)           |       |   | 3                | -    |
| 4                  | Grounding          |       |   | 4                | -    |
| 5                  | Grounding (DDC)    |       |   | 5                | -    |
| 6                  | Red (R) Grounding  |       |   | 6                | (    |
| 7                  | Green (G) Groundi  | ng    |   | 7                | I    |
| 8                  | Blue (B) Grounding | ]     |   | 8                | I    |
| 9                  | Reserved           |       |   | 9                | -    |
| 10                 | Sync Grounding     |       |   | 10               | -    |
| 11                 | Grounding          |       |   | 11               | -    |
| 12                 | Data (DDC)         |       |   | 12               | -    |
| 13                 | Horizontal sync.   |       |   | 13               | -    |
| 14                 | Vertical sync.     |       |   | 14               | -    |
| 15                 | Clock (DDC)        |       |   | 15               | Į    |
|                    |                    |       |   | 16               | I    |
|                    |                    |       |   | 17               | -    |
|                    |                    |       | , | 18               | -    |
| RS232C C           | onnector           |       |   | 19               | -    |
| (9Pin)             |                    | 00000 |   | 20               | -    |
|                    |                    |       |   | 21               | -    |
| Pin                | Signal             |       |   | 22               |      |
|                    | •                  |       |   | 23               | -    |
| 1                  | Carrier Detect     |       |   | 24               |      |
| 2                  | Receive Data       |       |   |                  |      |
| 3                  | Transmit Data      |       | L |                  |      |
| 4                  | Data Terminal Rea  | dy    |   |                  |      |
| 5                  | System Ground      |       |   |                  |      |
| 6                  | Data Set Ready     |       |   |                  |      |
| 7                  | Request to Send    |       |   |                  |      |
| 8                  | Clear to Send      |       |   |                  |      |
| 9                  | Ring Indicator     |       |   |                  |      |

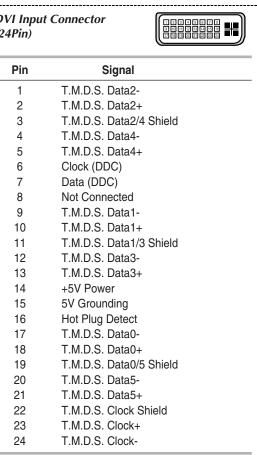

39

(ENG)

# Input Mode (PC/DVI)

Both screen position and size will vary depending on the type of PC monitor and its resolution. The table below shows all of the display modes that are supported:

| Re    | esolution          | Vertical<br>frequency (Hz) | Horizontal<br>frequency (kHz) | PPM42S3Q              | PPM50H3Q              | PPM63H3Q |
|-------|--------------------|----------------------------|-------------------------------|-----------------------|-----------------------|----------|
| VGA   | 640 x 350          | 70                         | 31.5                          | <ul> <li>✓</li> </ul> | <ul> <li>✓</li> </ul> | ~        |
|       |                    | 85                         | 37.9                          | V                     | ~                     | ~        |
|       | 640 x 400          | 85                         | 37.9                          | V                     | <ul> <li>✓</li> </ul> | ~        |
|       | 720 x 400          | 70                         | 31.5                          | <ul> <li>✓</li> </ul> | ~                     | ~        |
|       |                    | 85                         | 37.9                          | V                     | ~                     | ~        |
|       | 640 x 480          | 60                         | 31.5                          | ✔/☺                   | ✔/☺                   | ✔/☺      |
|       |                    | 72                         | 37.9                          | <ul> <li>✓</li> </ul> | ~                     | ~        |
|       |                    | 75                         | 37.5                          | V                     | ~                     | ~        |
|       |                    | 85                         | 43.3                          | <ul> <li>✓</li> </ul> | <ul> <li>✓</li> </ul> | ~        |
| SVGA  | 800 x 600          | 56                         | 35.2                          | <ul> <li>✓</li> </ul> | <ul> <li>✓</li> </ul> | ~        |
|       |                    | 60                         | 37.9                          | ✔/☺                   | ✔/☺                   | ✔/☺      |
|       |                    | 72                         | 48.1                          | <ul> <li>✓</li> </ul> | ~                     | ~        |
|       |                    | 75                         | 46.9                          | <ul> <li>✓</li> </ul> | <ul> <li>✓</li> </ul> | ~        |
|       |                    | 85                         | 53.7                          | V                     | ~                     | ~        |
| XGA   | 1024 x 768         | 60                         | 48.4                          | ✔/☺                   | ~                     | ~        |
|       |                    | 70                         | 56.5                          | <ul> <li>✓</li> </ul> | ~                     | ~        |
|       |                    | 75                         | 60.0                          | <ul> <li>✓</li> </ul> | ✔/☺                   | ✔/☺      |
|       |                    | *85                        | 68.7                          | <ul> <li>✓</li> </ul> | <ul> <li>✓</li> </ul> | ~        |
| WVGA  | 848 x 480          | 60                         | 29.8                          | ✔/ ☺                  | ✔/☺                   | ✔/☺      |
|       |                    | 72                         | 35.1                          | <ul> <li>✓</li> </ul> | ~                     | ~        |
|       |                    | 75                         | 36.0                          | <ul> <li>✓</li> </ul> | <ul> <li>✓</li> </ul> | ~        |
|       |                    | *85                        | 37.0                          | <ul> <li>✓</li> </ul> | <ul> <li>✓</li> </ul> | ~        |
|       | <b>*</b> 852 x 480 | 60                         | 31.8                          | ✔/ ☺                  |                       |          |
|       | <b></b>            | 75                         | 67.5                          | V                     | ~                     | ~        |
| *SXGA | 1280 x 1024        | 60                         | 64.0                          | <ul> <li>✓</li> </ul> | ✔/☺                   | ✔/☺      |
|       |                    | 75                         | 80.0                          |                       | <ul> <li>✓</li> </ul> | <b>v</b> |
| WXGA  | *1280 x 768        | 60                         | 47.7                          | <ul> <li>✓</li> </ul> | ~                     | <b>v</b> |
|       |                    | 75                         | 60.1                          |                       | ✔/☺                   | ✔/☺      |
|       | 1360 x 768         | 60                         | 47.8                          |                       | ✔/☺                   | ✔/☺      |
|       | *1366 x 768        | 60                         | 48.2                          |                       | ✔/☺                   | ✔/☺      |
| *UXGA | 1600 x 1200        | 60                         | 75.0                          |                       | <ul> <li>✓</li> </ul> | ~        |

- ♦ "♣" mode does not work with DVI mode.
- The interlace mode is not supported.

- The PDP might operate abnormally if a non-standard video format is selected.
- The 1366 x 768 / 852 x 480 mode is only supported by a particular video card (PIXEL PERFECT made by IMAGINE GRAPHICS Ltd.).
- ◆ In 1360 x 768 resolution, the screen displays 1360 pixels horizontally.
- ♦ A "✓" mark means that this mode can be supported.
- ◆ A "☺" mark means that this mode is recommended.

### Power Saver (PC1 mode only)

This monitor has a built-in power management system called Power Saver. This power management system saves energy by switching your monitor into a low-power mode when it has not been used for a certain amount of time. This power management system operates with a VESA DPMS compliant video card installed in your computer. You use a software utility installed on your computer to set up this feature. See the table below for details.

| State           | Normal<br>Operation | Power-saving Function Mode |                             |                               |
|-----------------|---------------------|----------------------------|-----------------------------|-------------------------------|
|                 |                     | Standby Mode               | Suspend Mode<br>Position A1 | Power-off Mode<br>Position A2 |
| Horizontal Sync | Active              | Inactive                   | Active                      | Inactive                      |
| Vertical Sync   | Active              | Active                     | Inactive                    | Inactive                      |
| Video           | Active              | Blanked                    | Blanked                     | Blanked                       |
| Power Indicator | Off                 | Red Blinking               | Red Blinking                | Red Blinking                  |
|                 |                     | (1 sec Interval)           | (1 sec Interval)            | (1 sec Interval)              |

• This monitor automatically returns to normal operation when horizontal and vertical sync return.

• This occurs when moving the computer's mouse or pressing a key on the keyboard.

 For energy conservation, turn your monitor OFF when it is not needed, or when leaving it unattended for long periods.

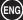

### **Troubleshooting:** Before Contacting Service Personnel

### ENG

### Before contacting Samsung after-sales service, perform the following simple checks.

If you cannot solve the problem using the instructions below, note the model and serial number of the PDP and contact your local dealer.

| No sound or picture                   | <ul> <li>Check that the mains lead has been connected to a wall socket.</li> <li>Check that you have pressed the ON or OFF button.</li> <li>Check the picture contrast and brightness settings.</li> <li>Check the volume.</li> </ul> |
|---------------------------------------|----------------------------------------------------------------------------------------------------|
| Normal picture but no sound           | <ul> <li>Check the volume.</li> <li>Check whether the volume MUTE button on the remote control has been pressed.</li> </ul>                                                                                                    |
| No picture or black and white picture | <ul> <li>Adjust the color settings.</li> <li>Check that the video system selected is correct.</li> </ul>                                                                                                    |
| Sound and picture interference        | <ul> <li>Plug your PDP into a different mains socket.</li> </ul>                                                                                                    |
| Remote control malfunctions           | <ul> <li>Replace the remote control batteries.</li> <li>Clean the upper edge of the remote control (transmission window).</li> <li>Check the battery terminals.</li> </ul>                                                            |

### **Care and Maintenance**

- Identifying Problems
  - Do not put the PDP near extremely hot, cold, humid or dusty places.
  - Do not put the PDP near appliances that create magnetic fields.
  - Keep the ventilation openings clear.
  - Do not place the PDP on a rough and slanted surface, such as cloth or paper.

### Liquids

Do not place liquids near or on the PDP.

### Cabinet

- Never open the cabinet or touch the parts inside.
- Wipe your PDP with a clean, dry cloth. Never use water, cleaning fluids, wax, or chemicals.
- Do not put heavy objects on top of the cabinet.

### • Temperature

42

If your PDP is suddenly moved from a cold to a warm place, unplug the power cord for at least two hours so that moisture that may have formed inside the unit can dry completely.

# **Technical Specifications**

Exterior design and product specifications are subject to change without prior notice to improve the performance of this product.

### PPM42S3Q/PPM50H3Q:

This is a class A product. In a domestic environment this product may cause radio interference in which case the user may be required to take adequate measures. (Class A product only)

### **PPM63H3Q**:

This PDP applies to Class B digital device for home use. This PDP has been registered for residential use in terms of EMI. So it can be used in all areas as well as residential areas.

| Dimensions<br>(W x D x H)          | <b>PPM42S3Q</b> – 1027 x 79 x 630.5 mm ; 40.43 x 3.11 x 24.82 inches<br><b>PPM50H3Q</b> – 1204.6 x 79 x 724 mm ; 47.43 x 3.11 x 28.5 inches<br><b>PPM63H3Q</b> – 1503.4 x 89 x 893.8 mm ; 59.19 x 3.5 x 35.19 inches |  |
|------------------------------------|----------------------------------------------------------------------------------------------------|--|
| Weight<br>(Without stand)          | PPM42S3Q – 31kg<br>PPM50H3Q – 43kg<br>PPM63H3Q – 69kg                                                                                                    |  |
| Screen aspect ratio                | 16:9                                                                                                    |  |
| Screen size                        | PPM42S3Q – 42 inch<br>PPM50H3Q – 50 inch<br>PPM63H3Q – 63 inch                                                                                                    |  |
| Native pixel resolution<br>(H x V) | <b>PPM42S3Q –</b> 852 x 480<br><b>PPM50H3Q/PPM63H3Q –</b> 1366 x 768                                                                                                    |  |
| Color systems                      | PAL, SECAM, NTSC (NT3.58/NT4.43)                                                                                                    |  |
| Sound                              | Stereo, Virtual Dolby                                                                                                    |  |
| Audio output power                 | 10W + 10W (8Ω)                                                                                                    |  |
| Power supply                       | U.S.A/Canada – AC120V~, 60Hz<br>Other countries – AC100-250V~, 50/60Hz                                                                                                    |  |
| Power consumption                  | PPM42S3Q – 330 Watts<br>PPM50H3Q – 490 Watts<br>PPM63H3Q – 540 Watts                                                                                                    |  |
| Video inputs                       | VIDEO IN – VIDEO/S-VIDEO<br>COMPONENT1 IN – Y/Pb/Pr (RCA, 3P, 480i~1080i)<br>COMPONENT2/RGB2(PC2) IN<br>(BNC, 480i~1080i (Pr/Y/Pb), VGA~XGA (R/G/B/H/V))<br>RGB1(PC1) IN – D-SUB, 15P<br>DVI IN – DVI-D type         |  |
| Monitor outputs                    | VIDEO OUT – VIDEO/L/R (RCA, 3P)                                                                                                    |  |
| Audio inputs                       | VIDEO IN – L/R<br>COMPONENT1 IN – L/R (RCA, 2P)<br>AUDIO (Stereo jack for COMPONENT2,RGB1/2(PC1/2), and<br>DVI input)                                                                                                |  |
| Audio outputs                      | EXT SPEAKER (8Ω) - R-/+, L-/+                                                                                                    |  |
| External control                   | RS232C – IN (Stereo jack), OUT (D-SUB, 9P)                                                                                                    |  |

# - AFTER SALES SERVICE

 Do not hesitate to contact your retailer or service agent if a change in the performance of your product indicates that a faulty condition may be present.

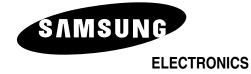

BN68-00654A-02